## **ネット きんきゅうつうほう NET119緊急通報システム ウェブ とうろく あんない Web登録のご案内(スマートフォン)**

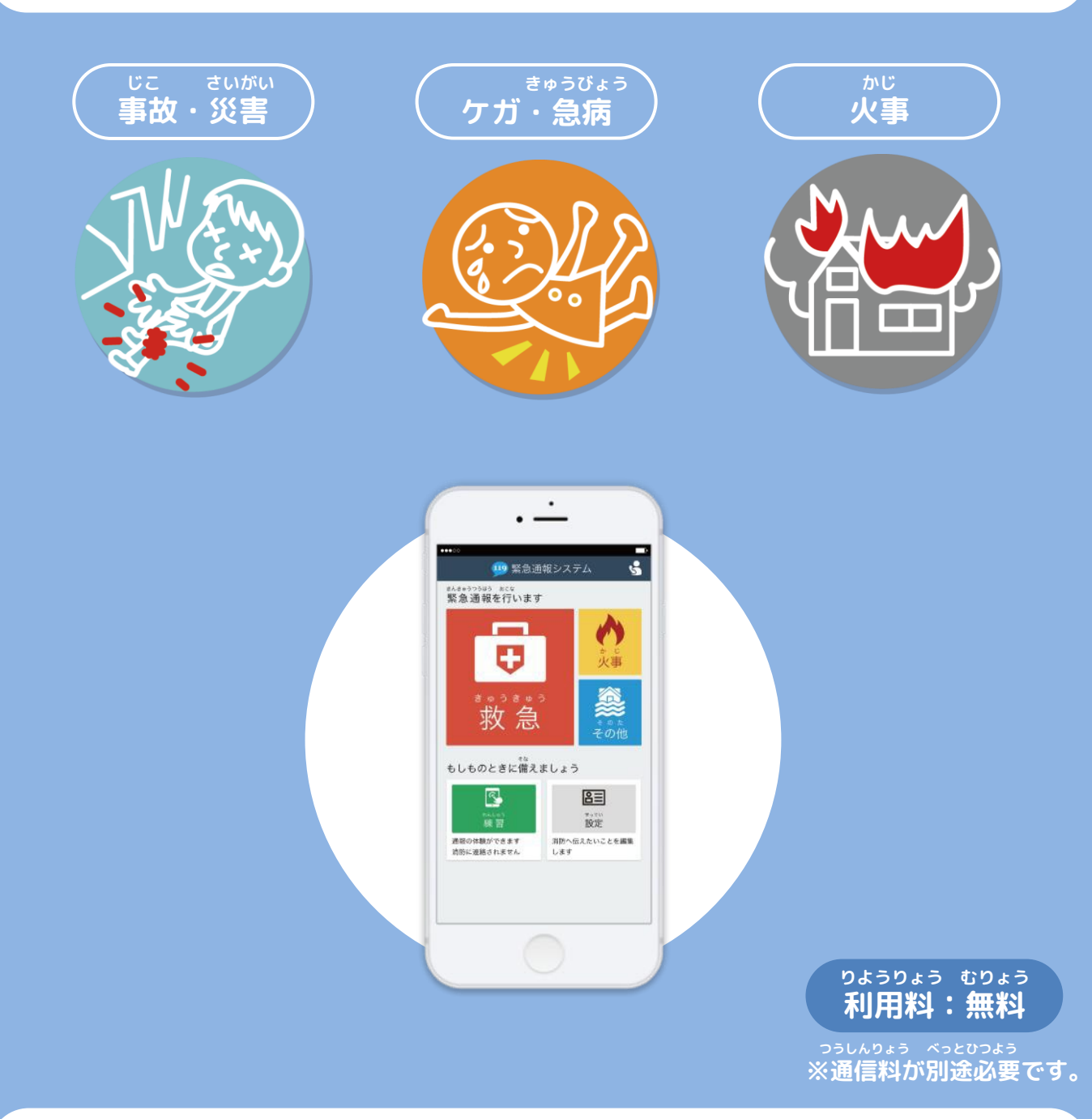

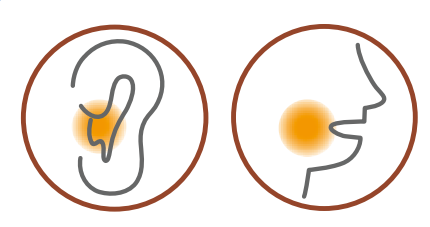

**ネット ちょうかく はつわ しょうがい NET119は聴覚や発話などの障害により おんせい きんきゅうつうほう ふあん かた 音声での緊急通報が不安な方のための サービスです。**

## **Web登録の手順①(スマートフォン)**

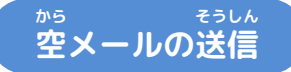

**にじげん よ と から そうしん にじげん よ と ばあい 二次元コードを読み取り、空メールを送信します。二次元コードが読み取れない場合は、メールアド ちょくせつにゅりょく から そうしん レスを直接入力して空メールを送信してください。**

**そうしんご ネット へんしん とど メールを送信後、NET119からメールの返信が届きます。**

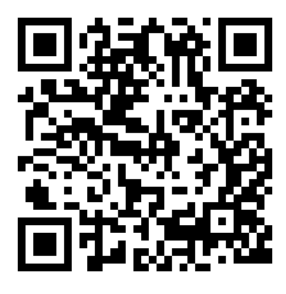

**entry\_14100@entry05.web119.info**

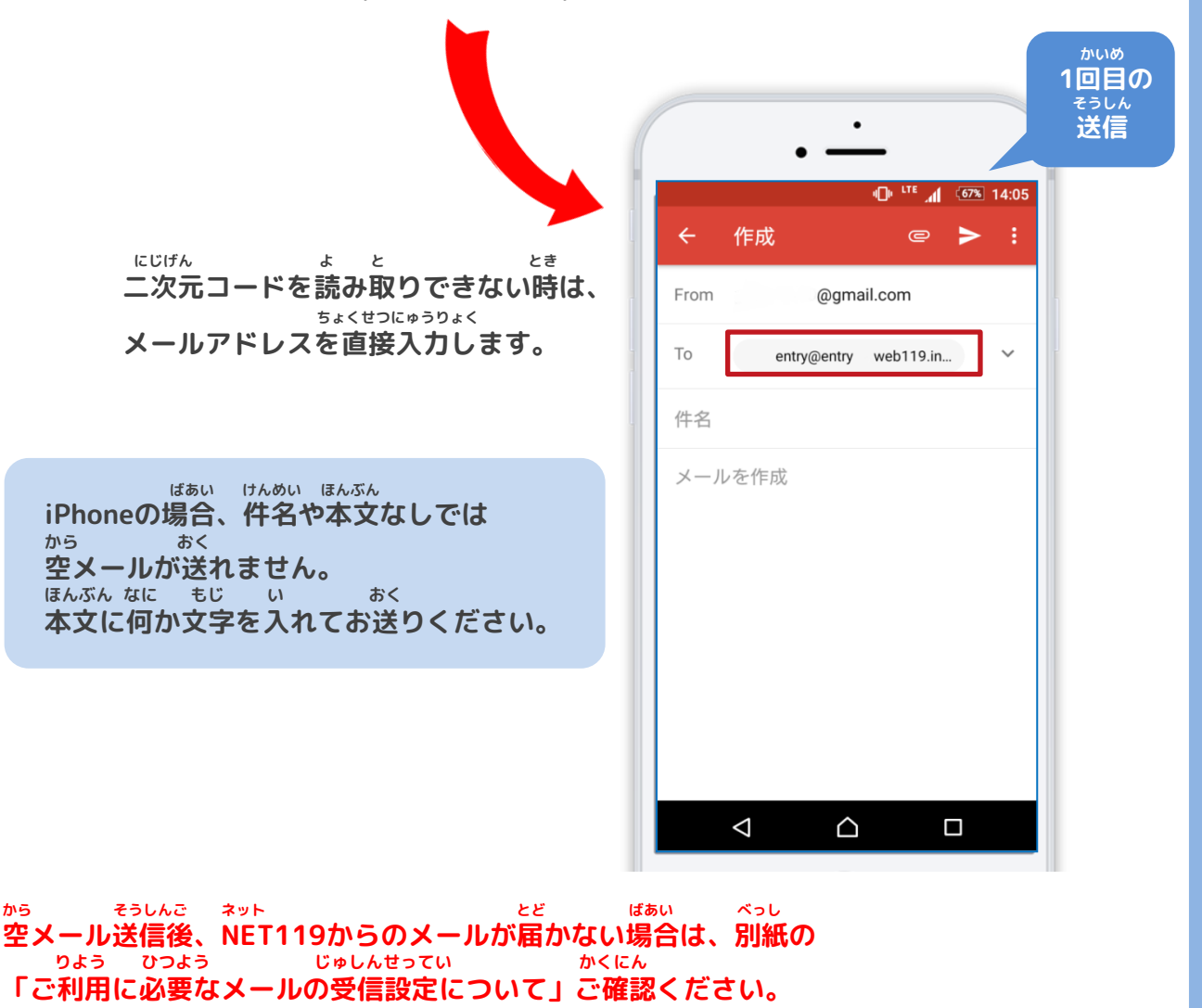

#### **ウェブ とうろく てじゅん Web登録の手順➁(スマートフォン)**

**にんしょう メールアドレス認証**

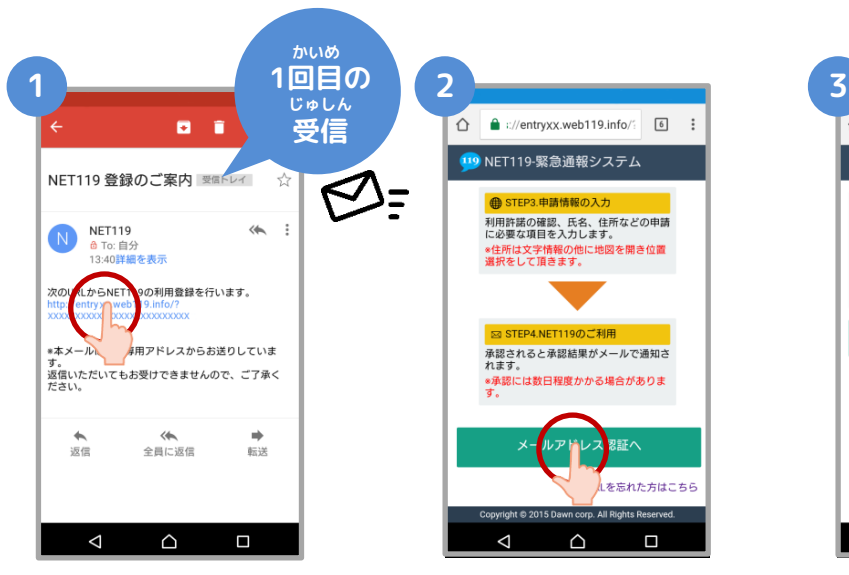

**から そうしんご とど 空メール送信後に届く ネット NET119のURLへアクセス**

**します。**

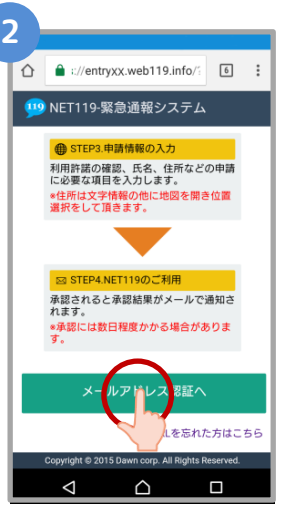

**ないよう かくにん 内容を確認してから、 にんしょう 【メールアドレス認証へ】 せんたく ボタンを選択します。**

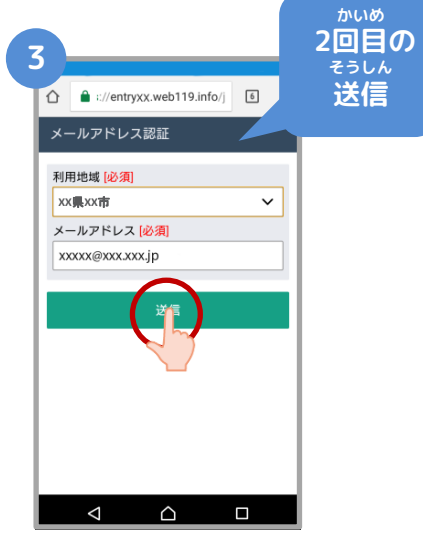

**かくにん メールアドレスを確認 そうしん して【送信】ボタンを せんたく 選択します。**

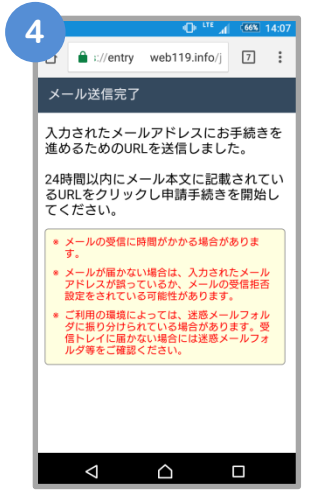

**そうしんかんりょう がめん メール送信完了の画面 がひらきます。 かくにん メールを確認してくだ さい。**

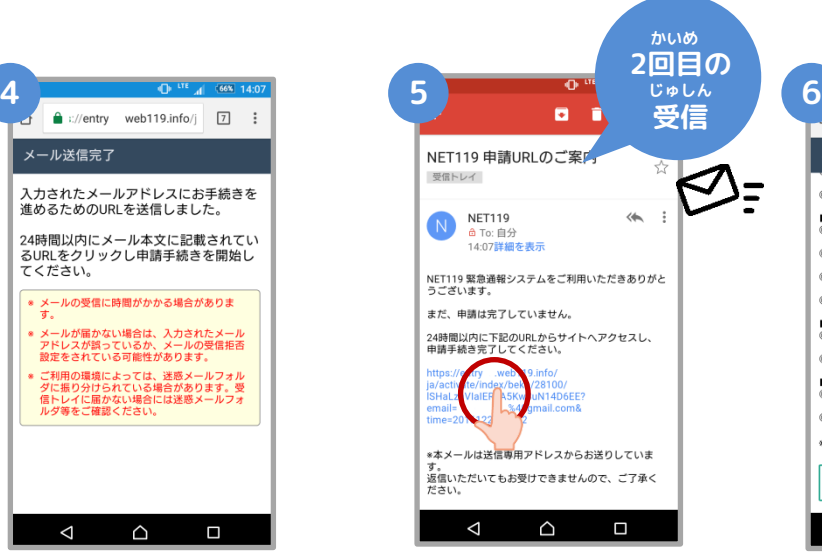

**とど 届いたメールのURLへ**

**アクセスして、 しんせいてつづ がめん ひら 申請手続き画面を開き**

#### **ます。**

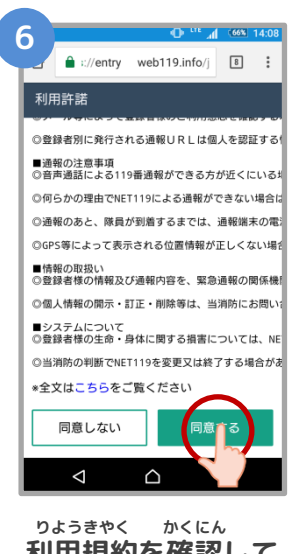

**利用規約を確認して、 どうい 【同意する】ボタンを せんたく 選択します。**

#### **ウェブ とうろく てじゅん Web登録の手順③(スマートフォン)**

#### **しんせいないよう とうろく 申請内容の登録**

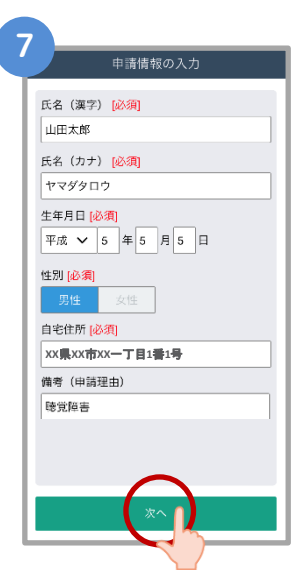

**しんせいないよう にゅうりょく 申請内容を入力します。 しんせいりゆう ふく すべ 「申請理由」を含め、全て にゅうりょく つぎ せんたく 入力し、【次へ】を選択し**

**ます。**

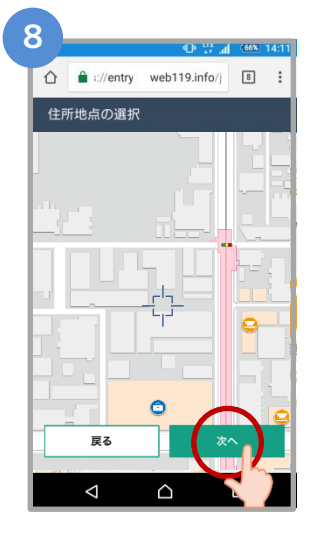

**じたく ちず うご ご自宅を地図を動かして してい つぎ せんたく 指定し、【次へ】を選択 します。**

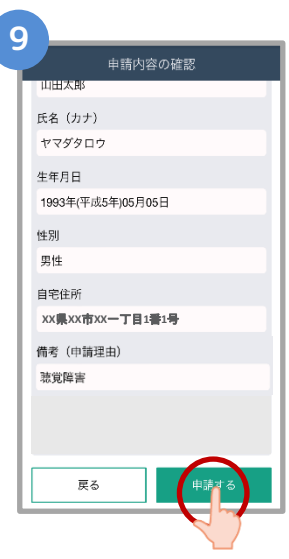

**しんせいないよう かくにん 申請内容を確認して、 しんせい 【申請する】ボタンを せんたく 選択します。**

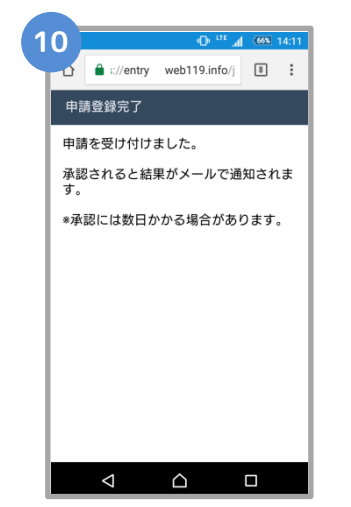

**しんせいとうろくかんりょう がめん ひょうじ 申請登録完了の画面が表示**

**されます。**

**よこはまししょうぼうきょく とうろくしんせい かんりょう 横浜市消防局への登録申請はこれで完了です。 しょうぼうきょく しんせいないよう かくにん しんせいしゃ 消防局で申請内容を確認し、申請者に へんしん すうじつていど ばあい 返信するまでには数日程度かかる場合が あります。**

**Web登録の手順④(スマートフォン)**

**しんせいないよう しょうにん 申請内容が承認されたら**

**ネット つうほう し とど か つうほう NET119通報URLのお知らせが届いたら、メールに書かれている通報URLへアクセスします。 がめん ひょうじ つぎ さんこう 「ようこそ」という画面が表示されるので、次のページを参考にブックマークおよびショート ついか ねが カットの追加をお願いします。**

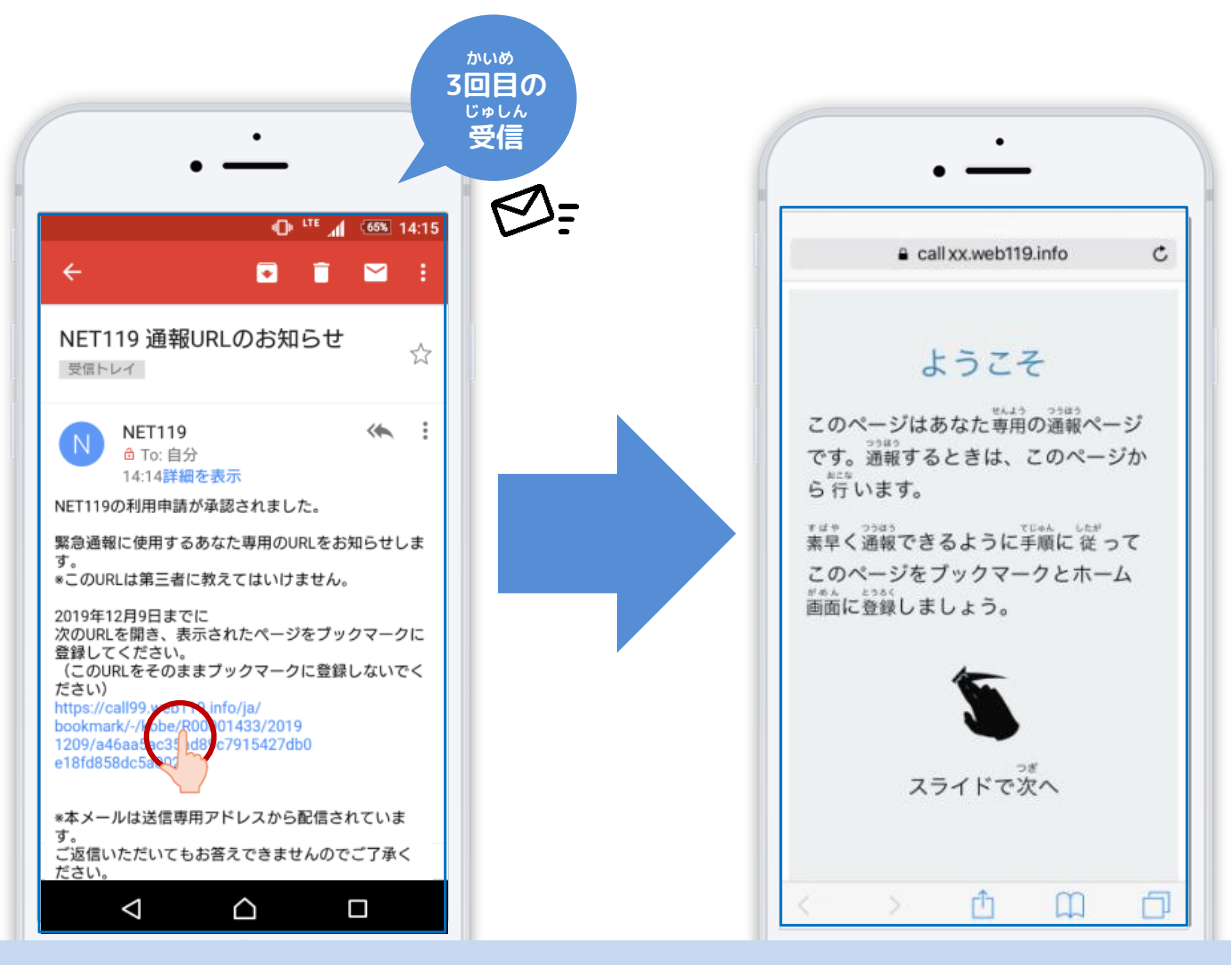

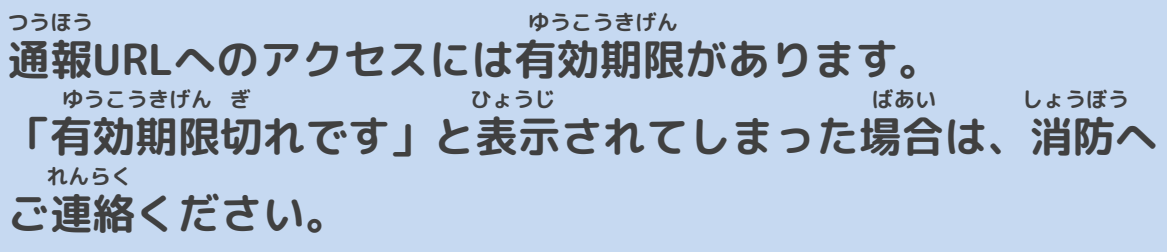

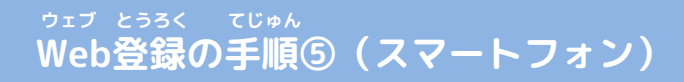

## **つうほう き い とうろく 通報URLをお気に入りに登録**

**あかわく じゅん せんたく き い とうろく おこな 赤枠の順に選択し、ブックマーク・お気に入り登録を行います。**

### **iPhone**

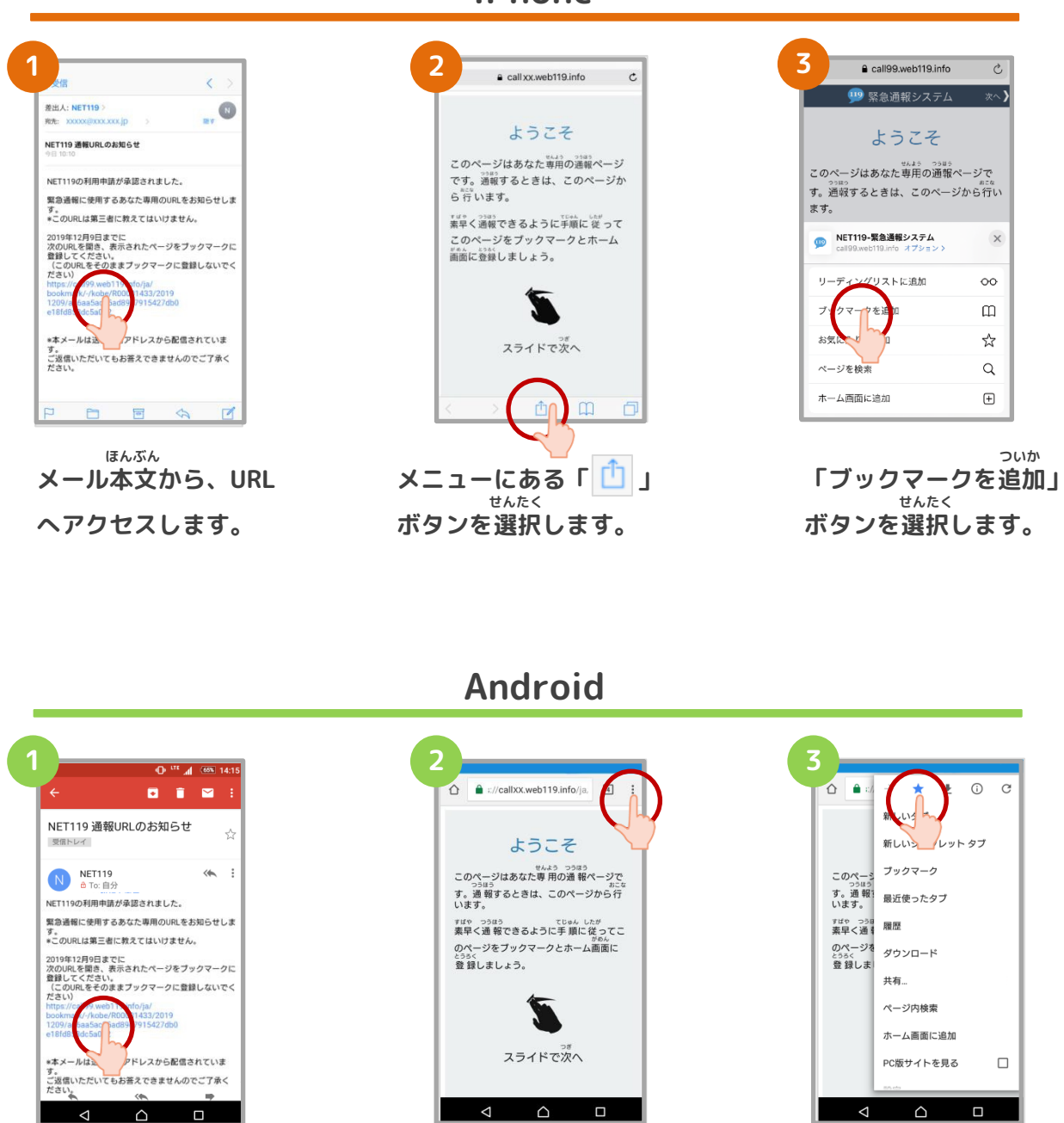

**ほんぶん メール本文から、URL へアクセスします。**

**がめんみぎうえ 画面右上にある「 」 せんたく ボタンを選択します。**

**「☆」マークのボタン お を押すと、ブックマー とうろく クに登録できます。**

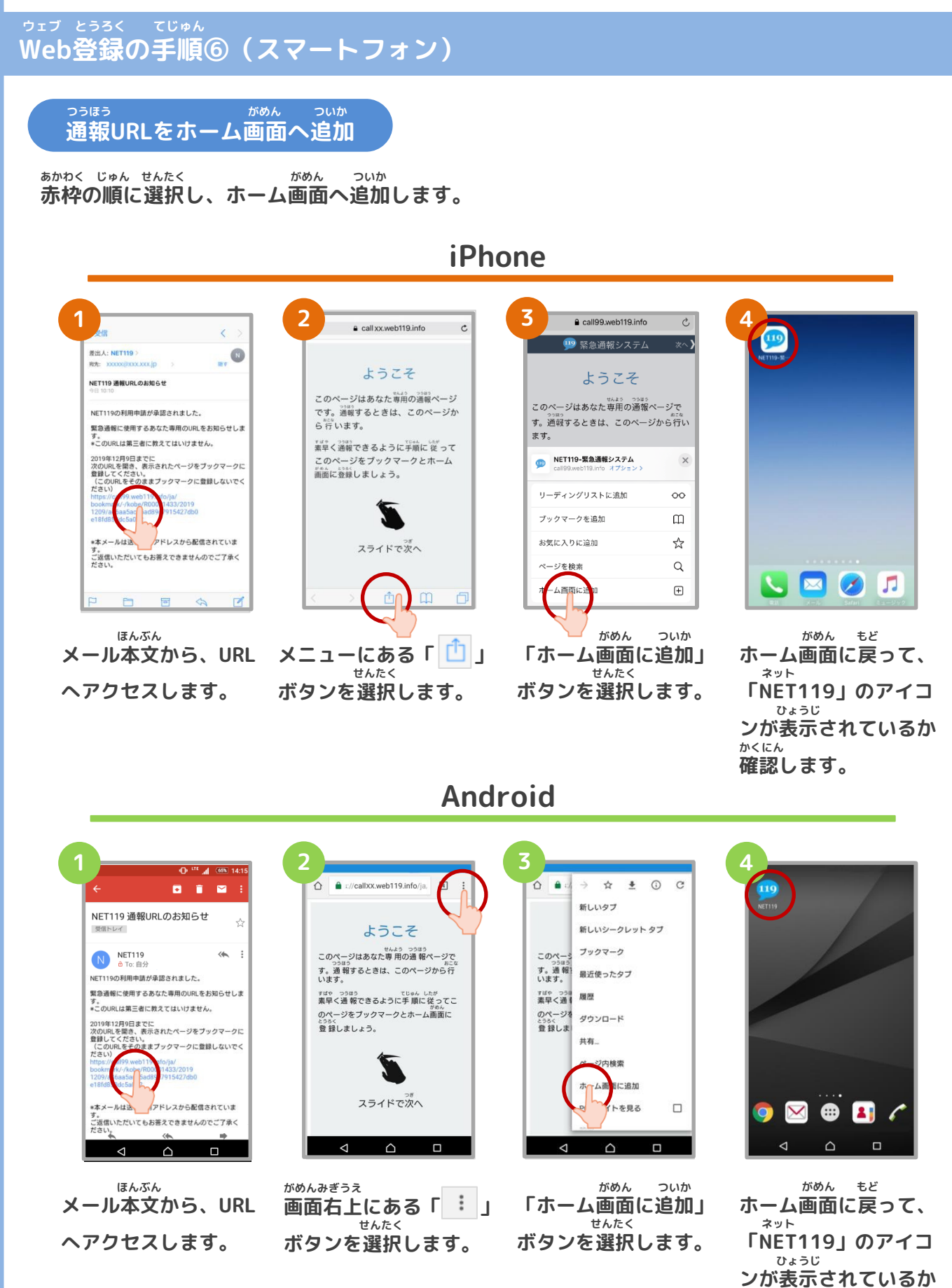

**かくにん 確認します。**

# **Web登録の手順➆(スマートフォン)**

**ついかじょうほう とうろくてじゅん 追加情報の登録手順**

**い ばしょ いりょうじょうほう とうろく とく たてものない ちかがい よく行く場所や、医療情報などを登録しておくことができます。特に建物内・地下街などでは、 いちじょうほう しゅとく でき ばあい げんば とくてい じかん GPSからの位置情報の取得が出来なくなる場合があり、現場の特定に時間がかかります。 い ばしょ つと さき がっこう きんきゅうれんらくさき つうほうじ たいせつ じょうほう よく行く場所(お勤め先、学校など)・緊急連絡先は通報時、とても大切な情報になりますの にゅうりょく ねが で入力をお願いします。**

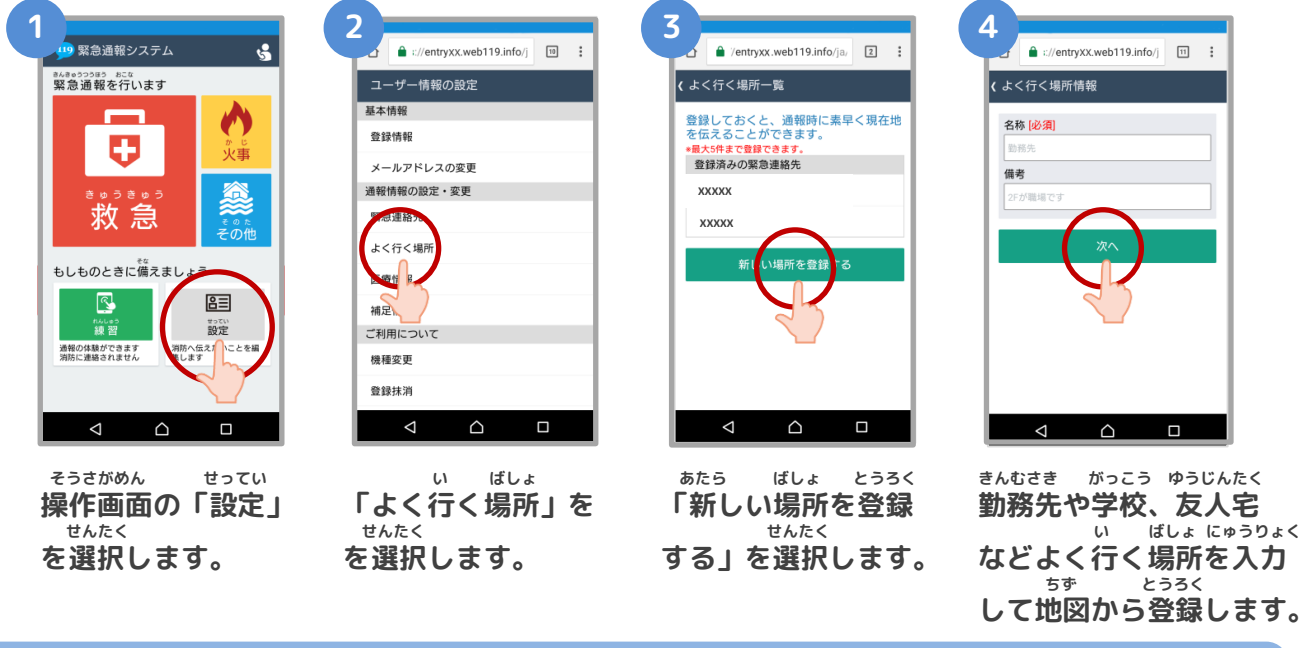

#### **きんきゅうれんらくさき** 緊急連絡先 **かぞく ゆうじん つうほう とき し かた とうろく ほんにん れんらく と 家族や友人など、通報した時に知らせてほしい方を登録しておくと、本人と連絡が取れ ばあい しょうぼうきょく れんらく ない場合に消防局から連絡することがあります。 い ばしょ ・よく行く場所 きんむさき がっこう い ばしょ とうろく せんたく げんざいち とく 勤務先や学校などよく行く場所を登録しておくと、ボタンを選択するだけで現在地が特 てい じんそく つうほう 定され、迅速に通報することができます。 いりょうじょうほう 医療情報**<br>っぽっじ しょうぼう し **つうほうじ しょうぼう し じびょう びょういん とうろく 通報時に、消防に知らせたい持病や、かかりつけの病院を登録してください。 ほそくじょうほう ・補足情報 ほか つうほうじ しょうぼう し じょうほう とうろく その他、通報時に消防に知らせたい情報を登録してください。 ・登録抹消 りよう ていし ばあい じしん とうろくまっしょう てつづ おこな 利用を停止する場合、ご自身で登録抹消の手続きを行うことができます。** 9

## **Web登録の手順⑧(スマートフォン)**

**いじょう ネット とうろく かんりょう 以上で、NET119の登録は完了です。 とき ていきてき れんしゅうつうほう おこな いざという時のために、定期的に練習通報を行いましょう。 れんしゅうつうほう しょうさい れんしゅうつうほう かくにん 練習通報についての詳細は、「練習通報のしかた(スマートフォン)」をご確認ください。**

# **Web登録に関するQ&A**

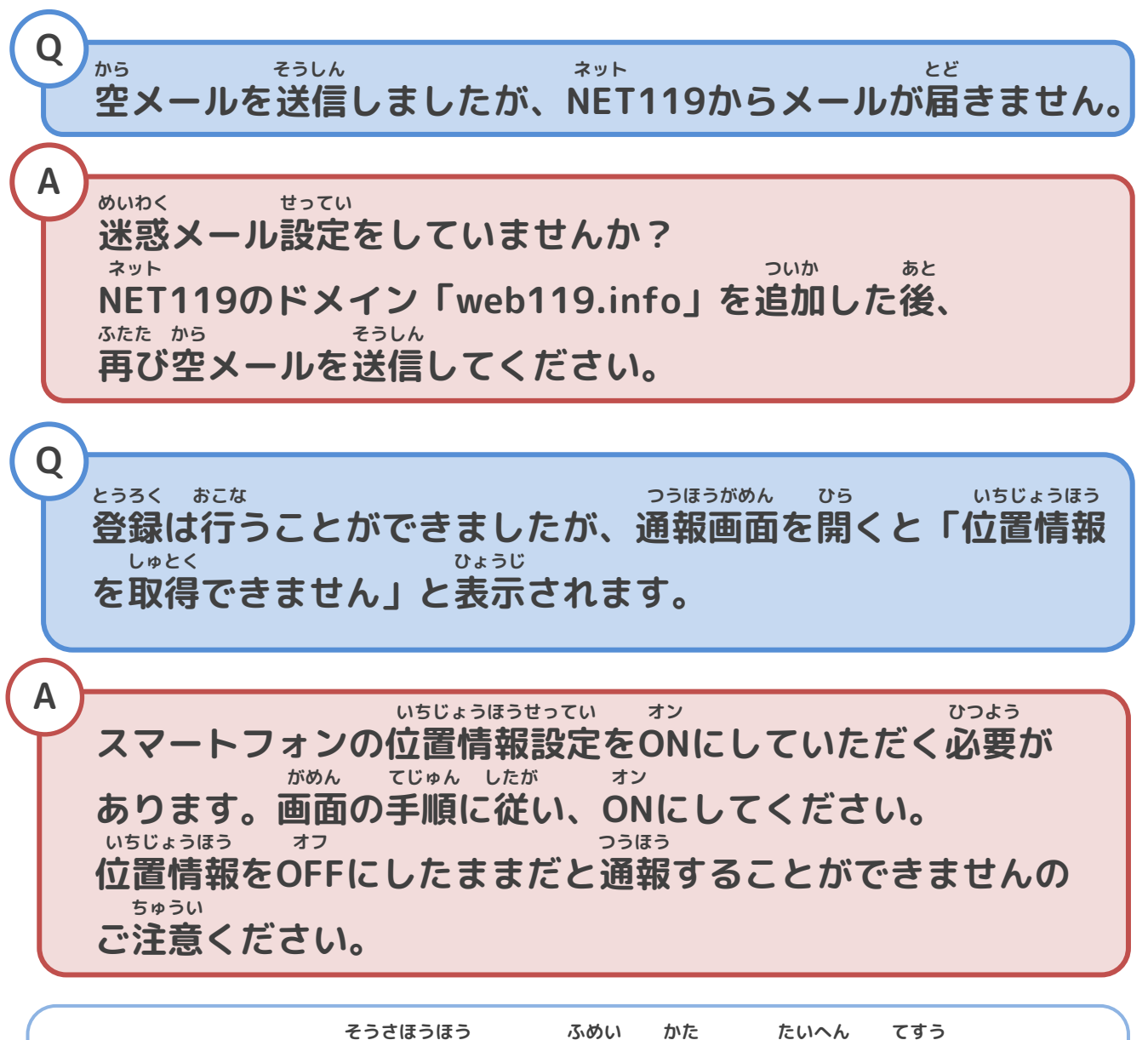

**スマートフォンの操作方法がご不明な方は、大変お手数ですが、 かく けいたいでんわがいしゃ も 各キャリアの携帯電話会社へこちらのパンフレットをお持ちいた と あ ねが だき、お問い合わせいただきますようお願いいたします。**